## การสมัครสมาชิก

1. เข้าเวปไซต์ sabaijailifestyle.co.th ถ้าหากยังไม่เคยสมัครสมาชิกกดปุ่ม "สมัครสมาชิก" ้ถ้าเคยสมัครแล้วกดปุ่ม "เข้าสู่ระบบ" เพื่อใช้งานได้เลย

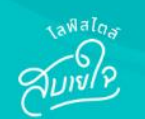

#### ้หน้าแรก ผลิตภัณฑ์ ข่าวสาร คำถามที่พบบ่อย เกี่ยวกับเรา ติดต่อเรา

 $\overline{\mathbf{1}}$ 

เข้าสู่ระบบ

สมัครสมาชิก

### ไลฟ์สไตล์ ที่ใครๆ ก็ผ่อนได้...ที่นี่ที่เดียว

สบายใจไลฟ์สไตล์

้นำเสนอบริการที่หลากหลายผ่านช่องทางออนไลน์สำหรับคุณที่ต้องการ ้ทางเลือกใหม่ในการผ่อนชำระที่ง่าย สะดวก และรวดเร็ว

้สบายใจไลฟ์สไตล์ช่วยเติมความสุขให้คุณได้สามารถซื้อสินค้าและบริการ โดยช่วยแบ่งเบาภาระในการจ่ายให้สบายกระเป๋ามากขึ้นในทุกสินค้าและ ้ บริการที่เรามี เพื่อตอบโจทย์ทุกไลฟ์สไตล์ในแบบที่เป็นคุณ เพราะชีวิตดีได้ ไม่ต้องรอ

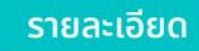

### 2. กรอกเบอร์โทรศัพท์เพื่อยืนยัน OTP

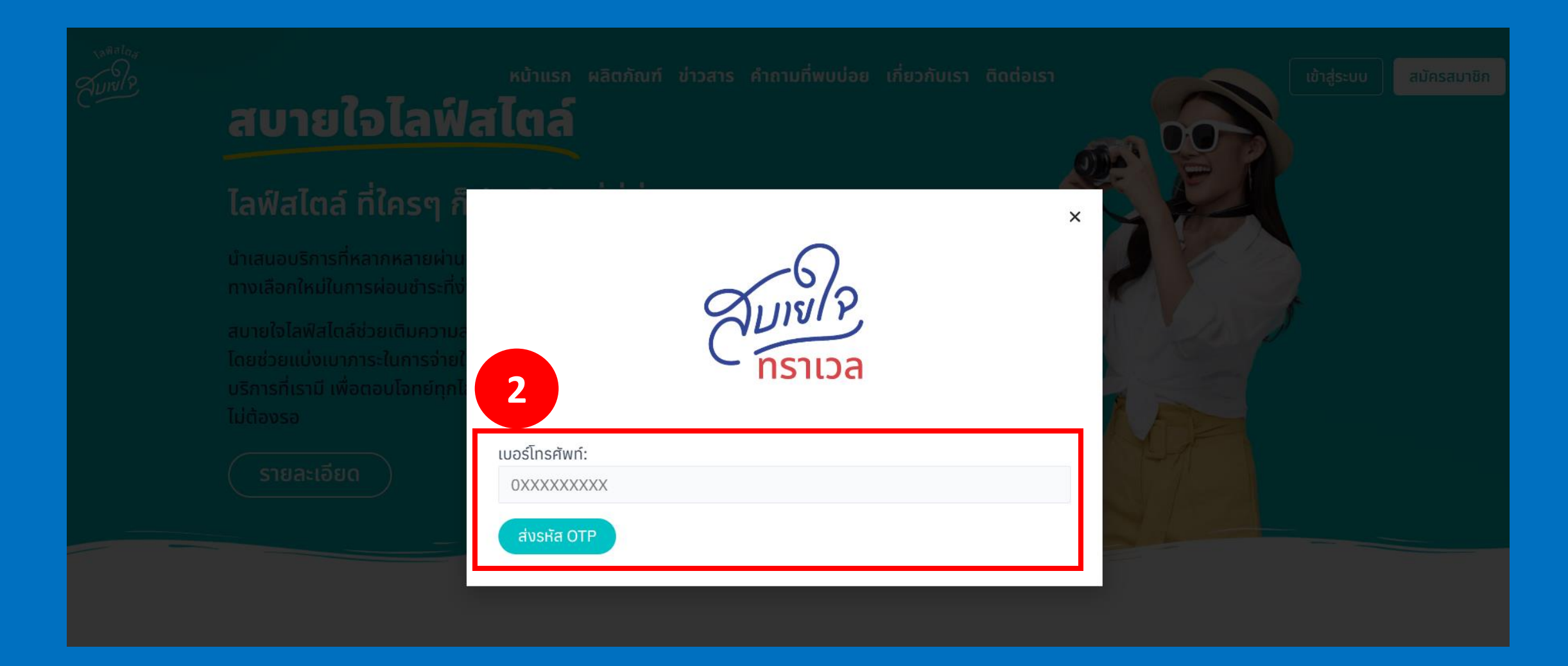

3. หลังจากยืนยัน OTP แล้วให้กรอกข้อมูลส่วนตัวและรหัสผ่านให้ครบถ้วนเพื่อสมัครสมาชิกกับเรา ี เมื่อกรอกเรียบร้อยให้กดปุ่ม "สมัครสมาชิก" ก็จะสามารถใช้งานระบบของเราได้แล้ว

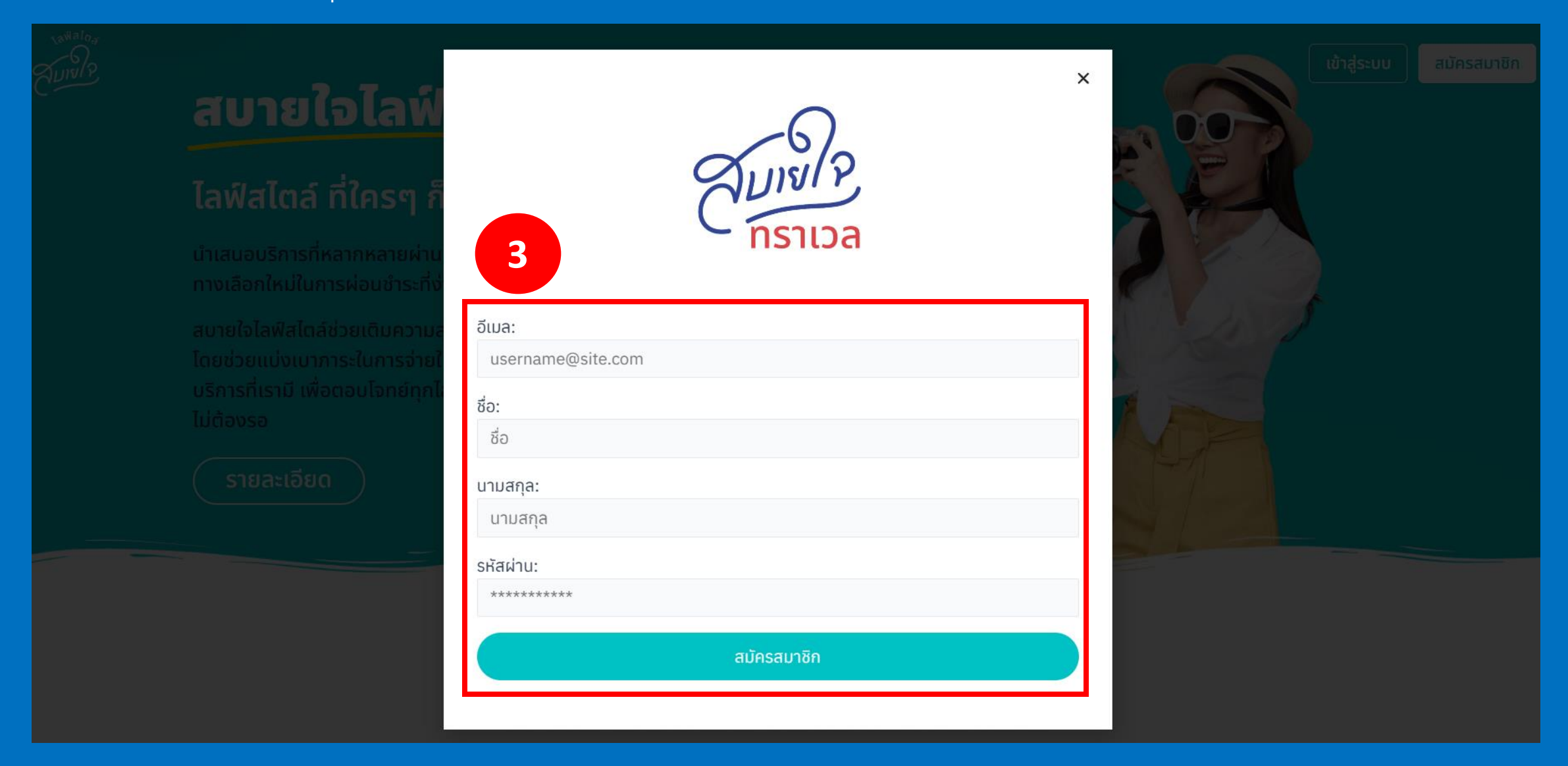

# **การจองทัวร์**

### 1. กดที่ "ผลิตภัณฑ์"เลือกทัวร์ที่ต้องการจะไป สามารถกดเพื่อดูรายละเอียดทัวร์ข้างในได้

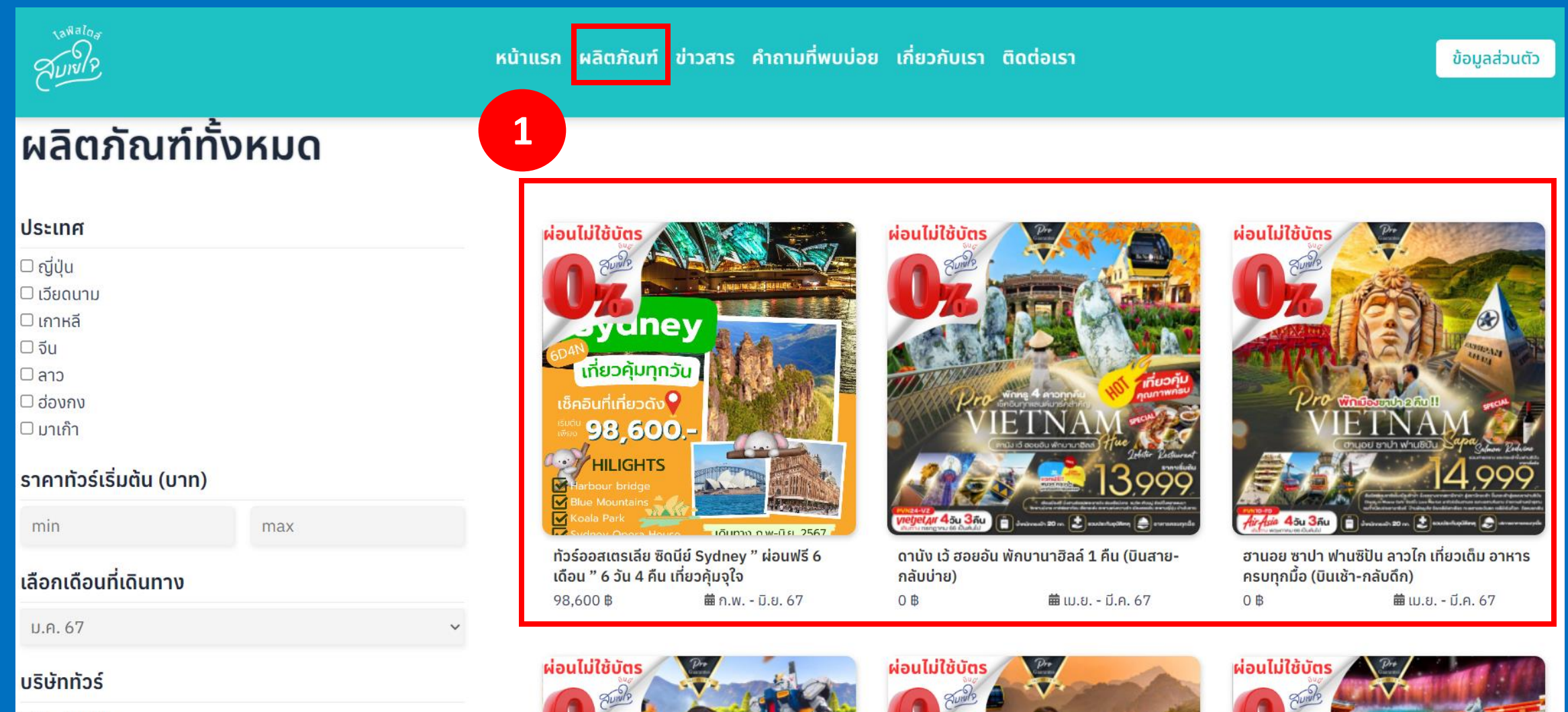

 $\Box$  Probooking

่ 2. ในกรณีที่ตารางข้อมูล<mark>ไม่แสดงข้อมูลที่นั่ง</mark> เมื่อเลือกทัวร์และวันที่ต้องการบินเรียบร้อยแล้วให้กดปุ่ม "จองทัวร์" ระบบจะพาไปที่หน้าไลน์ "สบายใจไลฟ์สไตล์" ให้แจ้งรหัสทัวร์ วันเดินทาง จำนวนผู้เดินทางเพื่อให้แอดมินไลน์ทำการจองทัวร์ และรอแอดมินยืนยันการจอง(จบ ขั้นตอนการจองทัวร์)

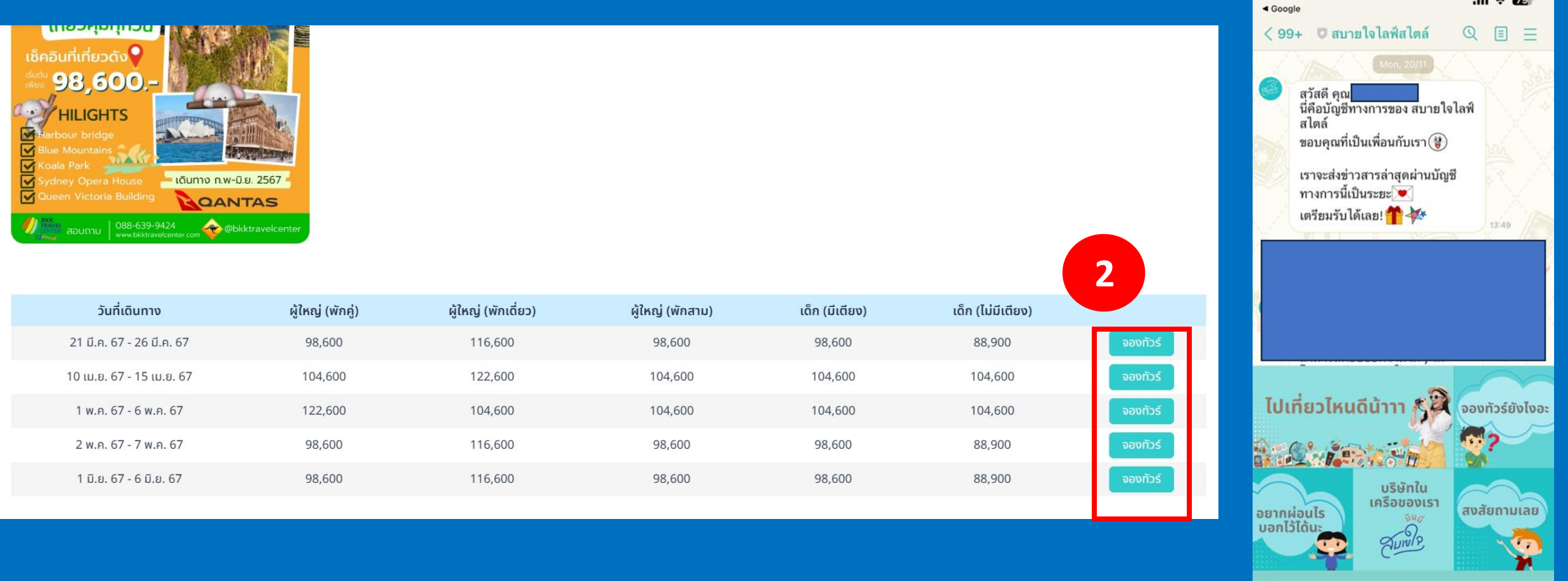

### ่ 2. กรณีที่ตารางข้อมูล<mark>แสดงข้อมูลที่นั่ง</mark> เมื่อเลือกทัวร์และวันที่ต้องการบินเรียบร้อยแล้วให้กดปุ่ม "จองทัวร์<sub>"</sub>

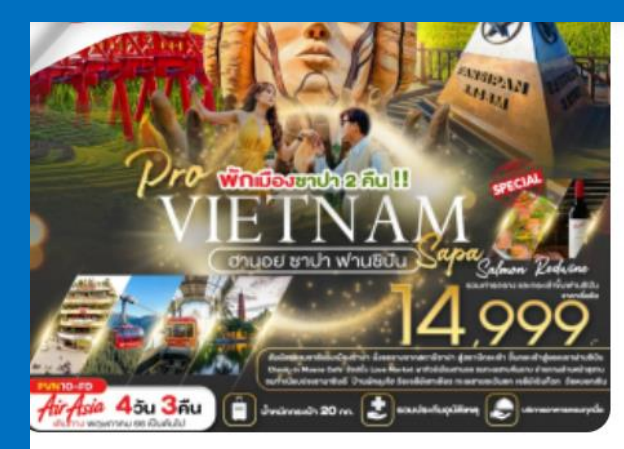

#### <u>ivatinuo IV Puakin Pove Marka</u>

วันที่ 2 ซาปา-นั่งรถราง-นั่งกระเช้าไฟฟ้า ขึ้นสู่ยอดเขาฟานซิปัน- Moana Café

วันที่ 3 ลาวไก-ช้อปปิ้งตลาดชายแดน COC LEU-ถ่ายรูปหน้าด่าน

้ชายแดนเวียดนามกับจีน-ช้อปปิ้งร้านเยื่อไผ่-ฮานอย-ช้อปปิ้ง 36 สาย

วันที่ 4 เมืองฮานอย-สุสานประธานาธิบดีโฮจิมินห์-ทำเนียบประธานาธิบดี บ้านพักลุงโฮ-วัดเจดีย์เสาเดียว-ทะเลสาบตะวันตก-เจดีย์เฉินก๊วก-ทะเลสาบคืนดาบ-วัดหงอกเซิน-สนา บินนอยบ่าย-สนามบินดอนเมือง

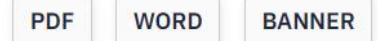

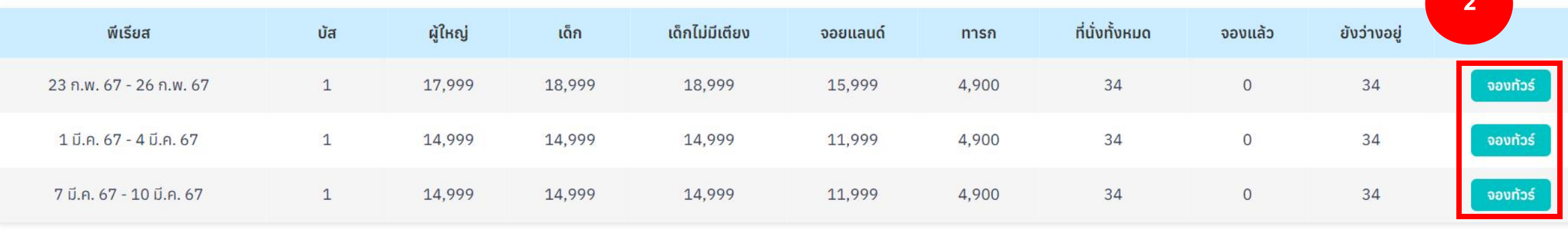

3. ไม่ต้องกรอกข้อมูลลูกค้าเพราะระบบจะเติมข้อมูลให้อัตโนมัติ กรอกข้อมูลผู้ท่องเที่ยวให้เรียบร้อยแล้วให้กดปุ่ม "จองทัวร์และขอ ผ่อน"

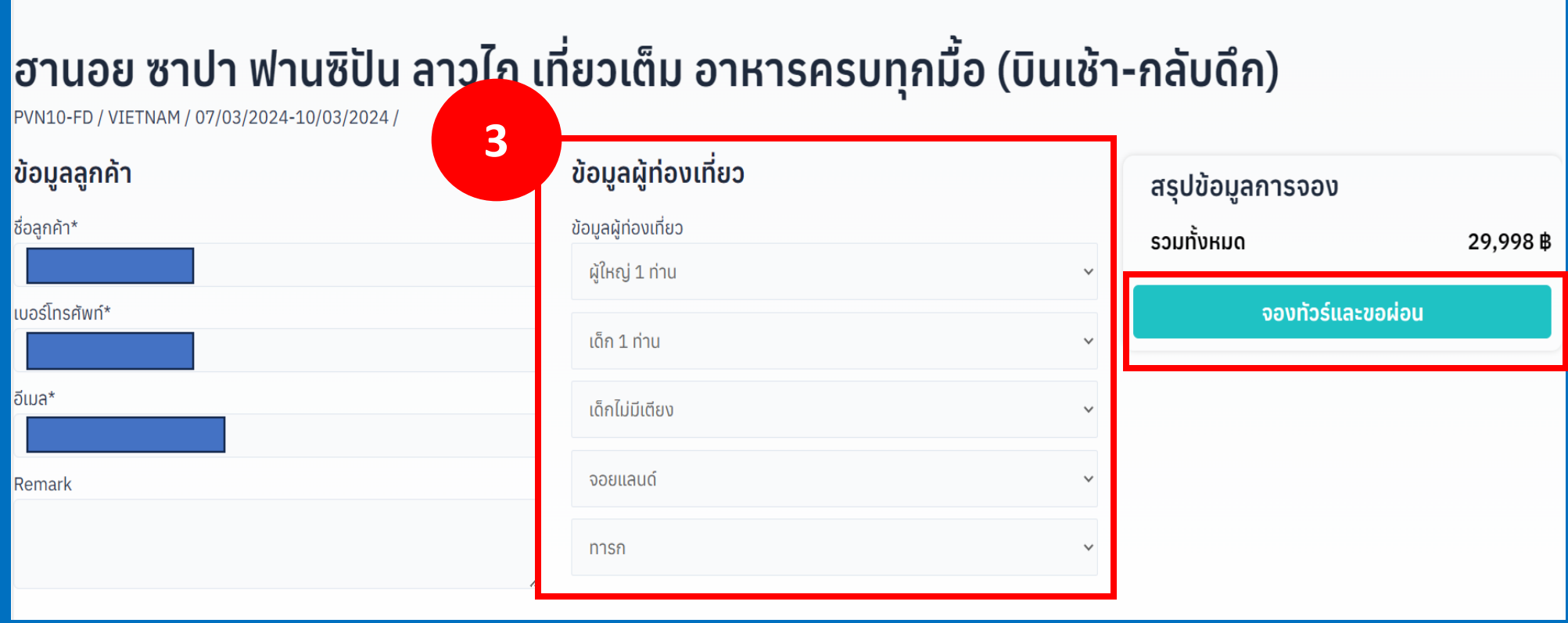

4. หากขั้นตอนที่ 3 ทำรายการบน<u>คอ**มพิวเตอร์** ระบบจะแสดงหน้าประวัติการจอง ให้กดปุ่ม "ไปสมัครสินเชื่อ" เพื่อขอผ่อนกับ</u> สบายใจมันนี่ต่อไป (จบขั้นตอนการจองทัวร์)

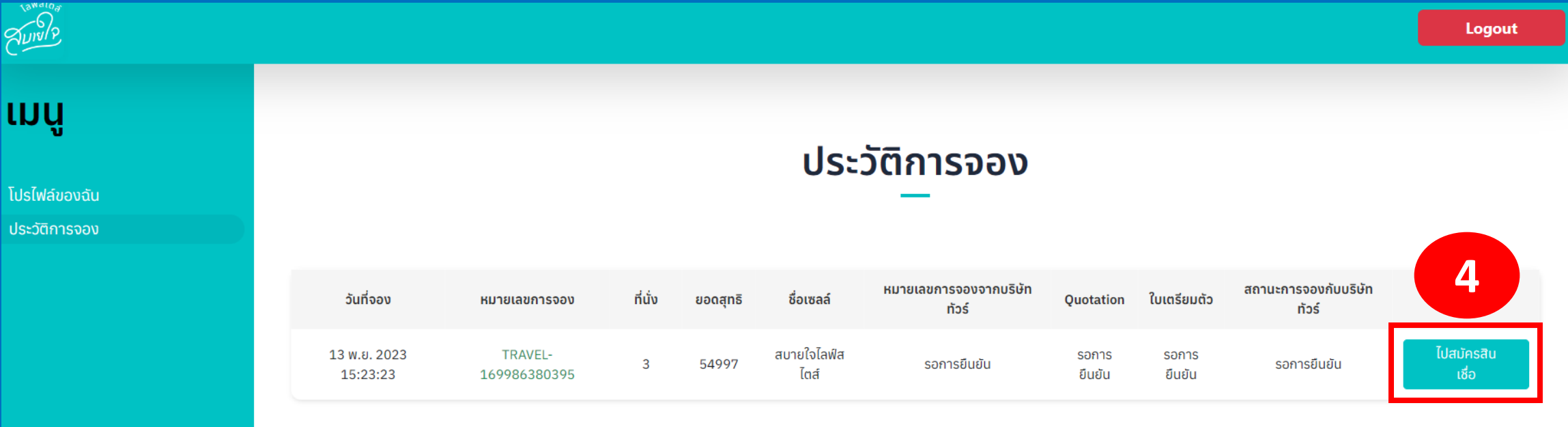

### ี 4. หากขั้นตอนที่ 3 ทำรายการบน<u>โทรศัพท์</u> ระบบจะแสดงข้อความมาที่ไลน์ของสบายใจมัน ให้ลูกค้ากดส่งไลน์ข้อความดังกล่าวและสมัคร สินเชื่อผ่านทางลิงค์ที่ได้แนบมาด้วย (จบขั้นตอนการจองทัวร์)

 $\equiv +$ 

向 网

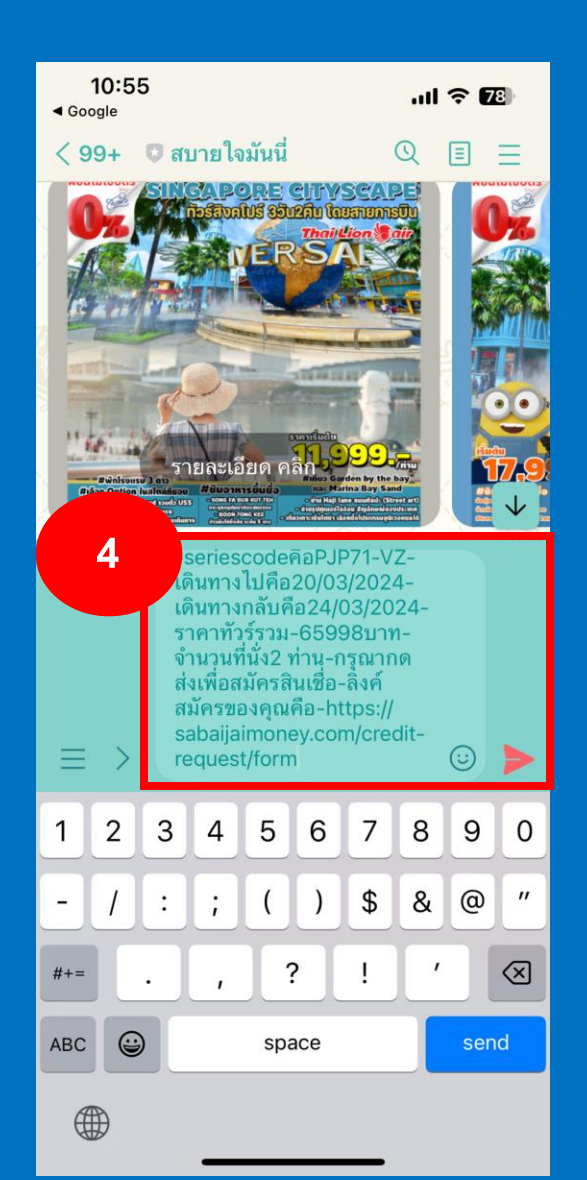

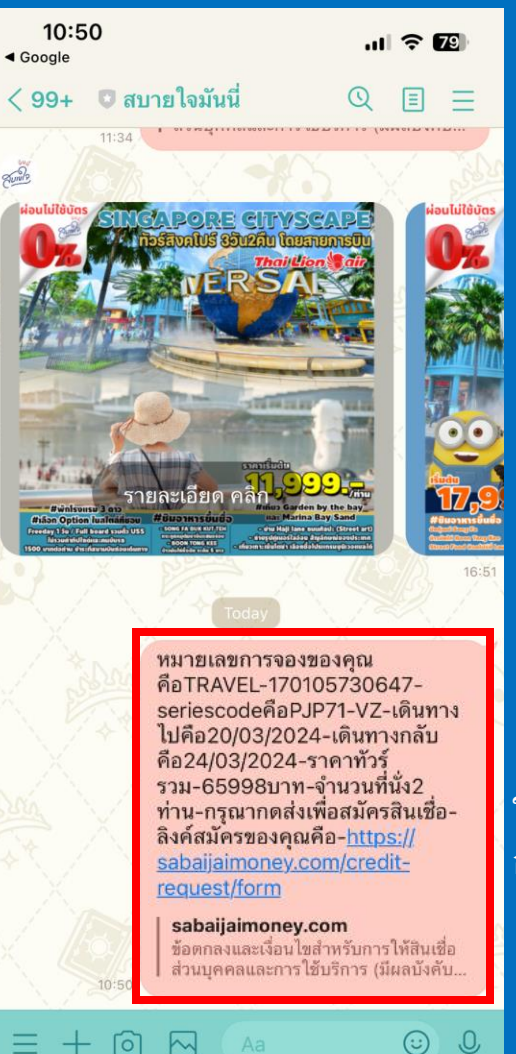

ข้อมูลและลิงค์ที่ใช้สมัครสินเชื่อ กับสบายใจมันนี่